## **Setting RTSP**

## **INSTRUCTIONS for setting RTSP**

#### **1) Install VLC software.**

Downloading VLC player and install it in PC. Official download address: <http://www.videolan.org/>

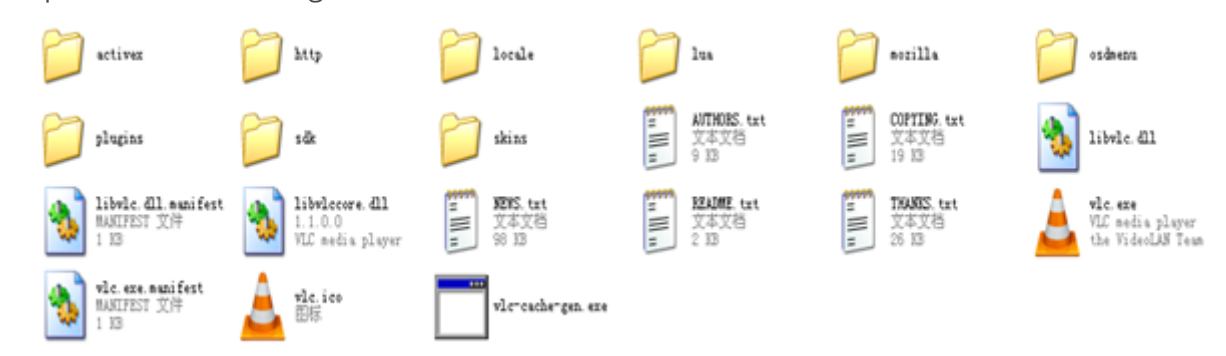

### **2)Setting Connect Confggration on VLC. 2.1 Dogble click vlc.exe to open the software:**

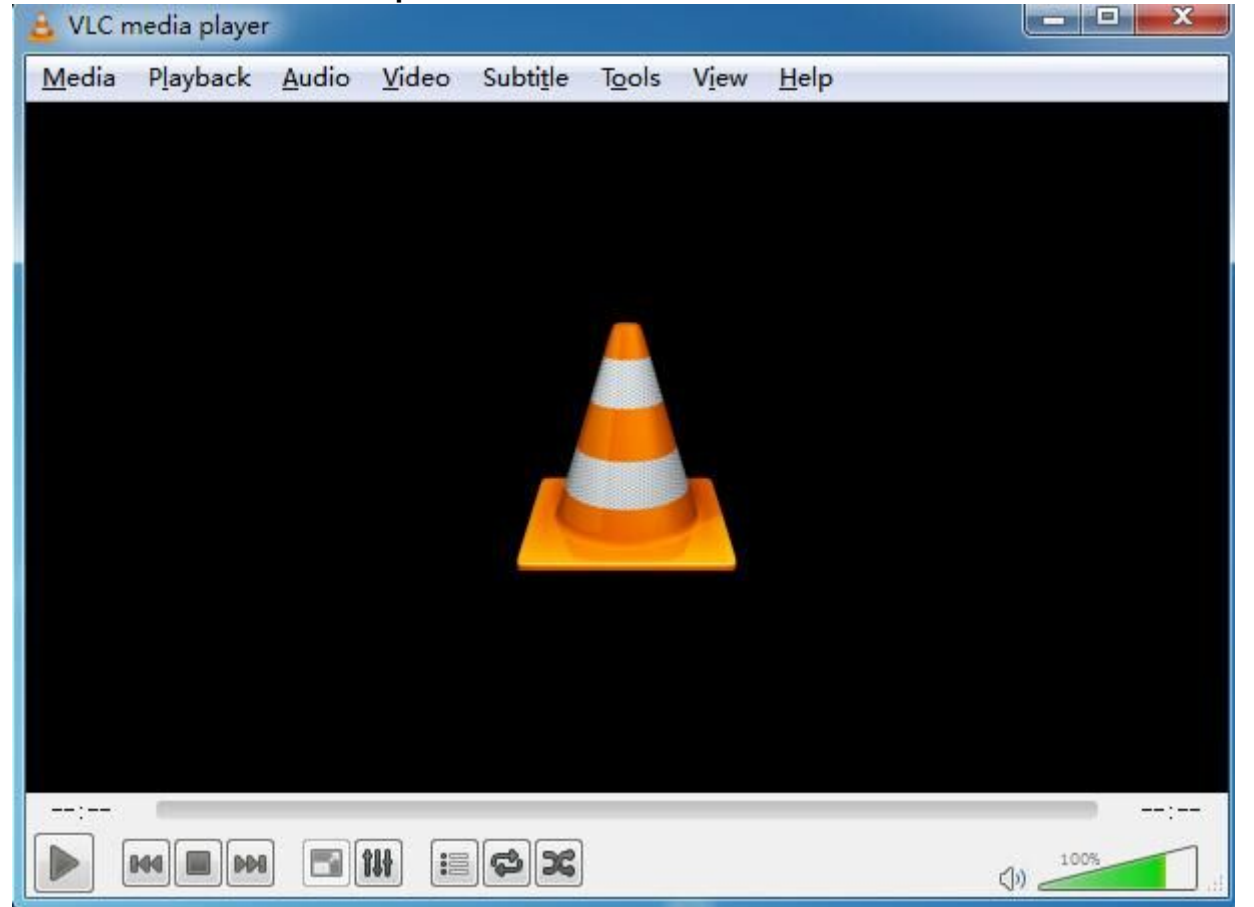

# **2.2 Open Network Stream:**

"Media"------"Open Network Stream"

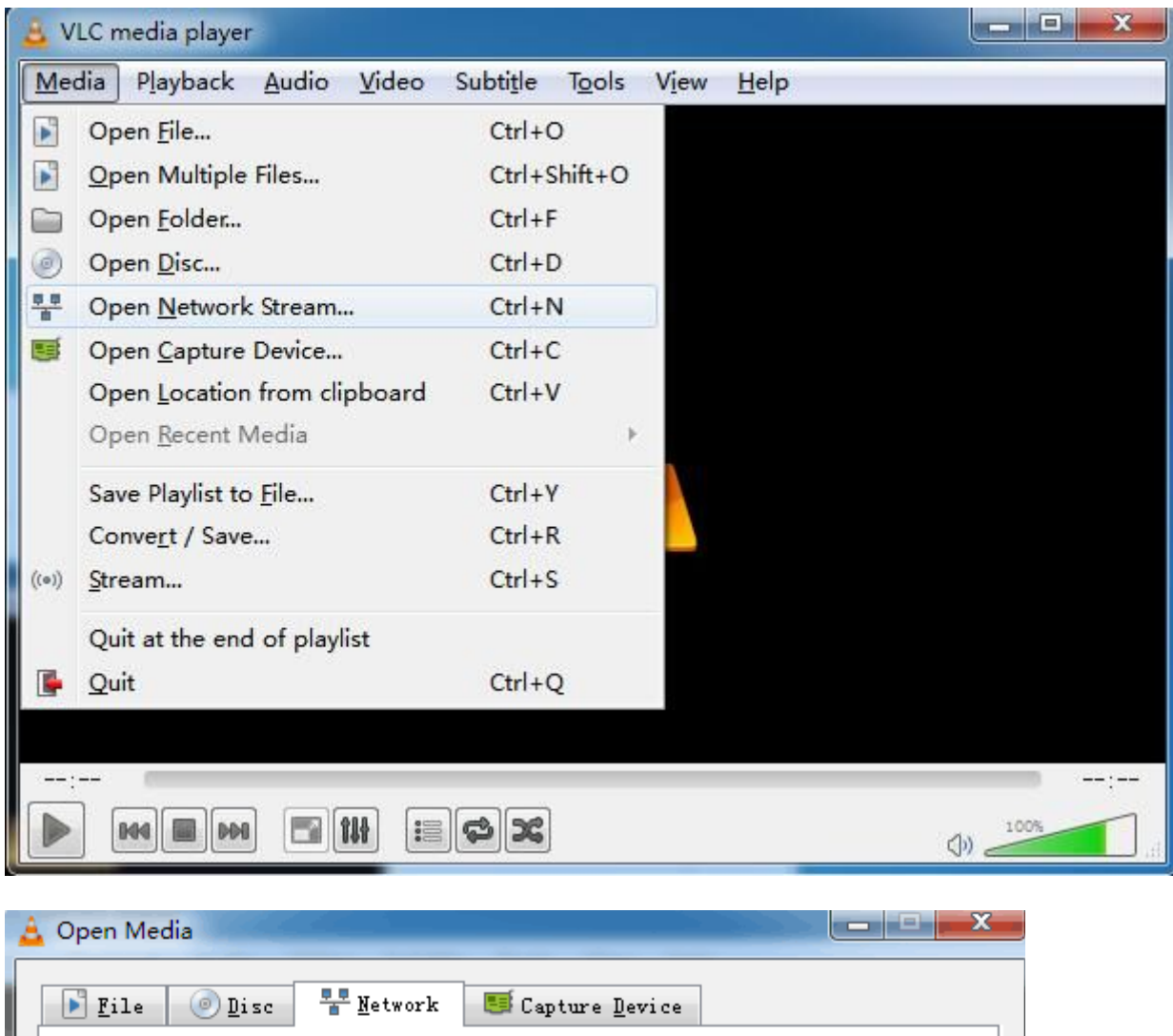

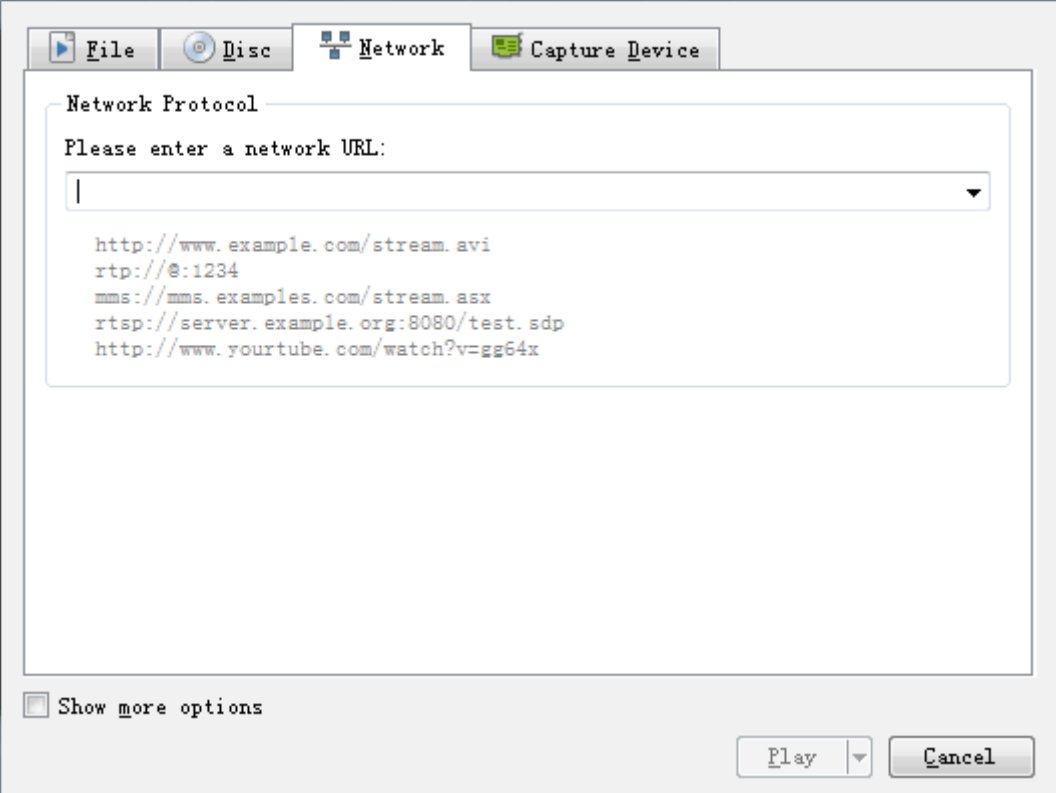

### **2.3 Inpgt Network URL:**

Please fill in the entire network URL of RTSP, like this:

#### **rtsp://mydvr.net:554/gser=admin&password=&channel=1&stream=0.sdp? rtsp://192.168.1.10:554/gser=admin&password=&channel=1&stream=0.sdp?** In this URL:

**mydvr.net,** This is the device domain name address which is connected.

**Or 192.168.1.10** This is the device IP address which is connected.

:554 This is the RTSP port, it can be changed in Netservice of the device.(see below picture) **user=admin** This is the device login name.(factory default is admin)

**password=** This is the device password.(factory default no password)

**channel=1** This is the channel No. (1 stands for first channel.)

**stream=0.sdp?** This stands for Main Stream.

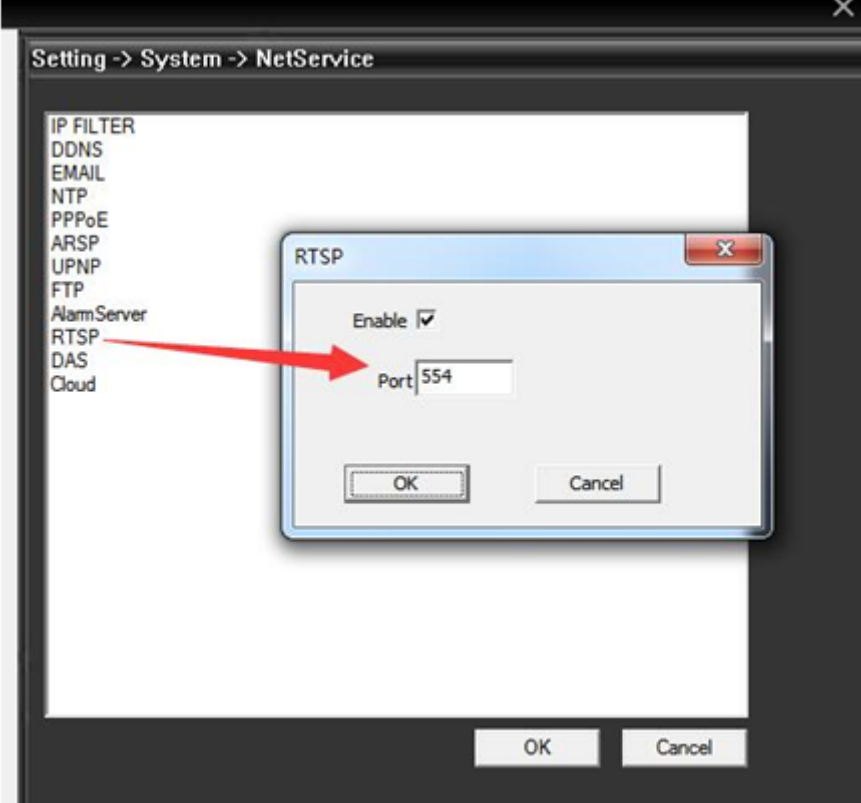